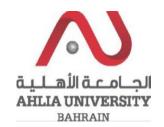

**Step 1:** 

Click on the ADREG link in the Ahlia Website.

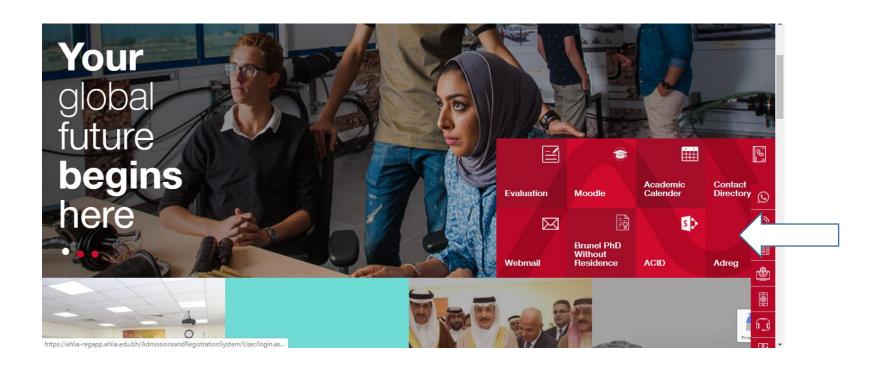

## Instructions to updating contact info through ADREG by Students

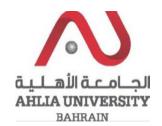

#### **Step 2:**

Enter the student username and password

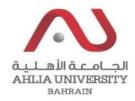

# Ahlia University Admission & Registration System

| Username    |                      |
|-------------|----------------------|
| Password    |                      |
| L 8 E       | Enter the code shown |
| Login Reset | Forget Password      |

## Instructions to updating contact info through ADREG by Students

#### **Step 3:**

Click on 'Contacts Information:

#### **Contacts Information**

Curriculum Sheet

Emails

Exam Card

My Advisor

My Counsellor

My Courses with 'I' or 'IN'

Online Faculty Evaluation

Pre Registration

Ramadhan Timings (Second 2018/2019)

Request for (I) Grade

Request for Withdrawal from Semester

Registration

Registration Approval

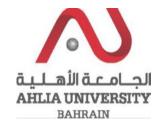

## Instructions to updating contact info through ADREG by Students

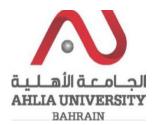

#### **Step 4:**

The system will show the student contact details and you can modify your contact and click Save:

### **Contact Information**

Please modify your contact, last modify in

| Mobile         |         | Parents Tel. #1 |  |
|----------------|---------|-----------------|--|
| Office Tel.    |         | Parents Tel. #2 |  |
| Residence Tel. |         | Parents Tel. #3 |  |
|                |         |                 |  |
| House/Flat     |         |                 |  |
| Road           |         |                 |  |
| Block          |         |                 |  |
| City           | Arad    |                 |  |
| Country        | Bahrain |                 |  |
|                |         |                 |  |
| Email          | •       |                 |  |
| PO Box         |         |                 |  |
| Fax            |         |                 |  |
|                |         |                 |  |

Save